## How to Join NHGIS Data Tables and GIS Boundary Files

## **August 2011**

This tutorial shows users how to join shapefiles and aggregate data downloaded from the National Historical Geographic Information System data access system. These instructions are based on Esri's ArcGIS 10 software package. While the steps are the same, those using a version of ArcGIS 9 may notice their screen looks different than the images shown here. In addition, other GIS packages (MapInfo, Intergraph's GeoMedia, GRASS, etc.) may have different methods for joining data, so check your software's help documentation for more information.

This tutorial assumes that you have already downloaded a zipped shapefile and a corresponding zipped aggregate data file from NHGIS to your computer and have unzipped both files. Be aware that the content of the now unzipped shapefile folder is additional files that must also be unzipped before being used.

Please note, this tutorial also assumes that you selected the download option of "Comma delimited (best for GIS)" and did NOT select the option to "Include descriptive header row (best for spreadsheets)".

This tutorial will use the data extract completed as Scenario 1 of the User's Guide. 1920 Census data on the number of farms per state needs to be **joined**' to a shapefile that contains every state in the United States for the year 1920.

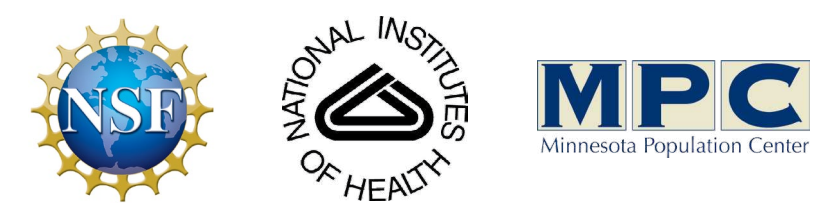

Funding provided by the National Science Foundation and National Institutes of Health. Project support provided by the Minnesota Population Center.

In your map document, click the Add Data button and navigate to the folder where you saved your NHGIS extract. Click on the ...\_csv folder and add the .csv file (not the .txt codebook file) to your map. Next, click the Add Data button and navigate to the ...\_shape folder and add the desired shapefile. In our example, we want to use the US\_state\_1920.shp which is the lower 48 states. Note that the states (or territories as they were in 1920) of Alaska and Hawaii are included as separate shapefiles.

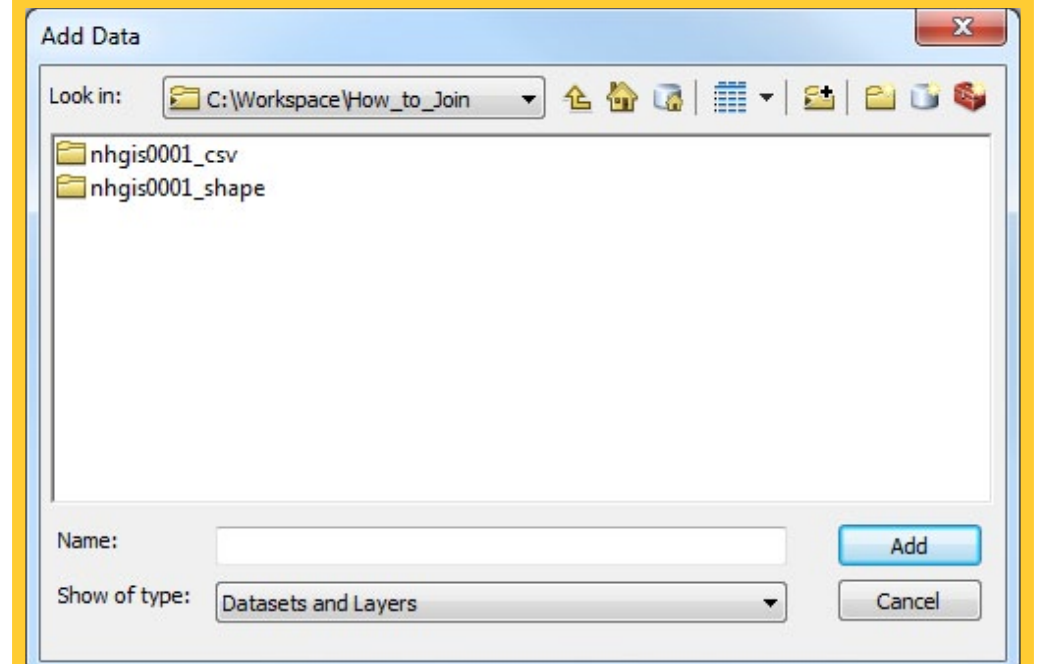

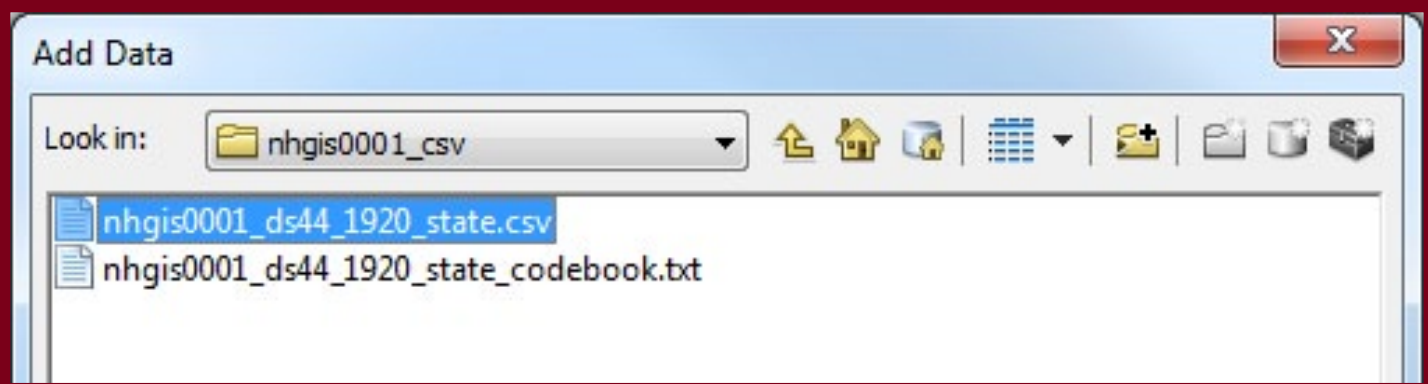

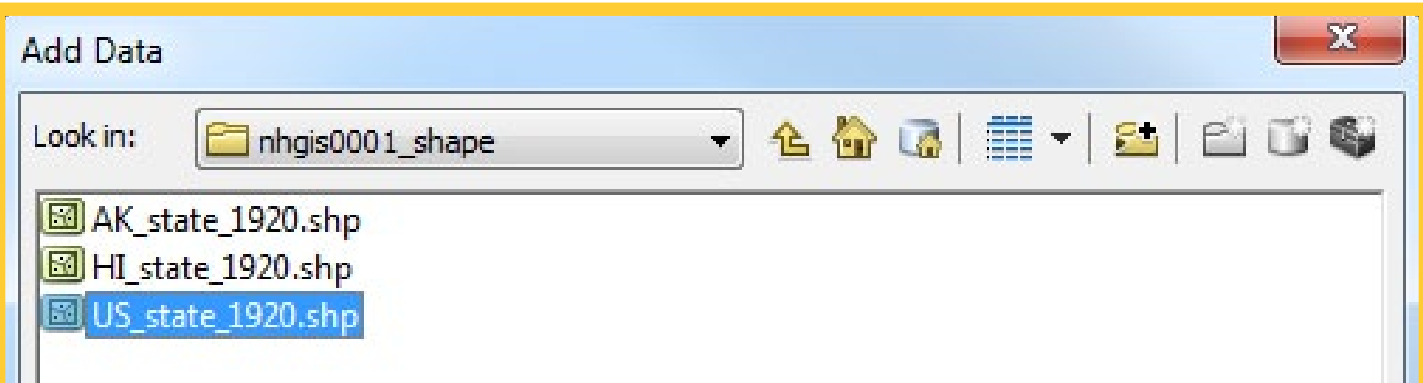

Right-click on the shapefile in the Table of Contents and then select **Joins and Relates** from the context menu. Finally, click on "Join..." to open the Join dialog box.

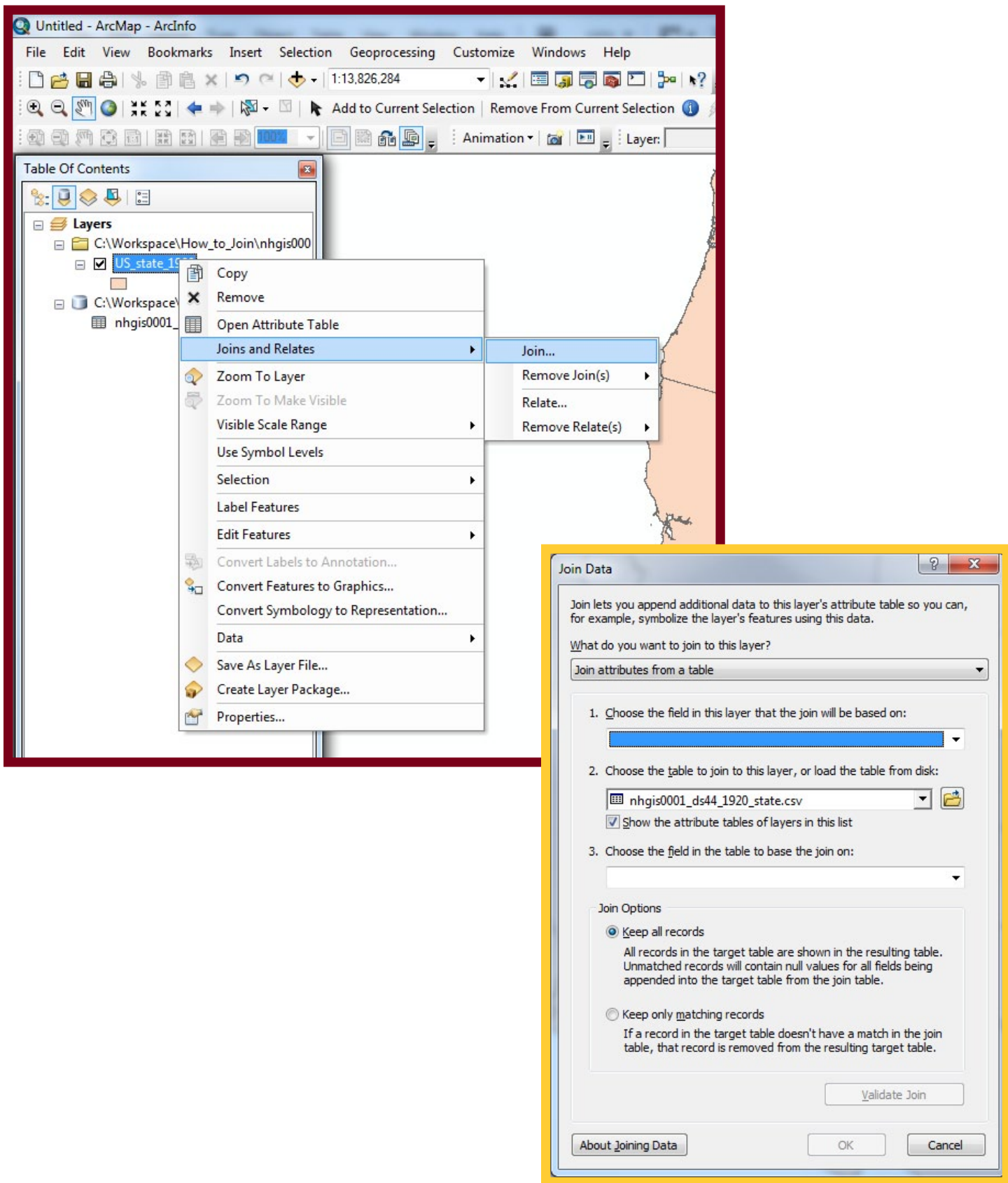

The Join dialog box prompts you to choose the fields in the shapefile and aggregate data file to base the join on.

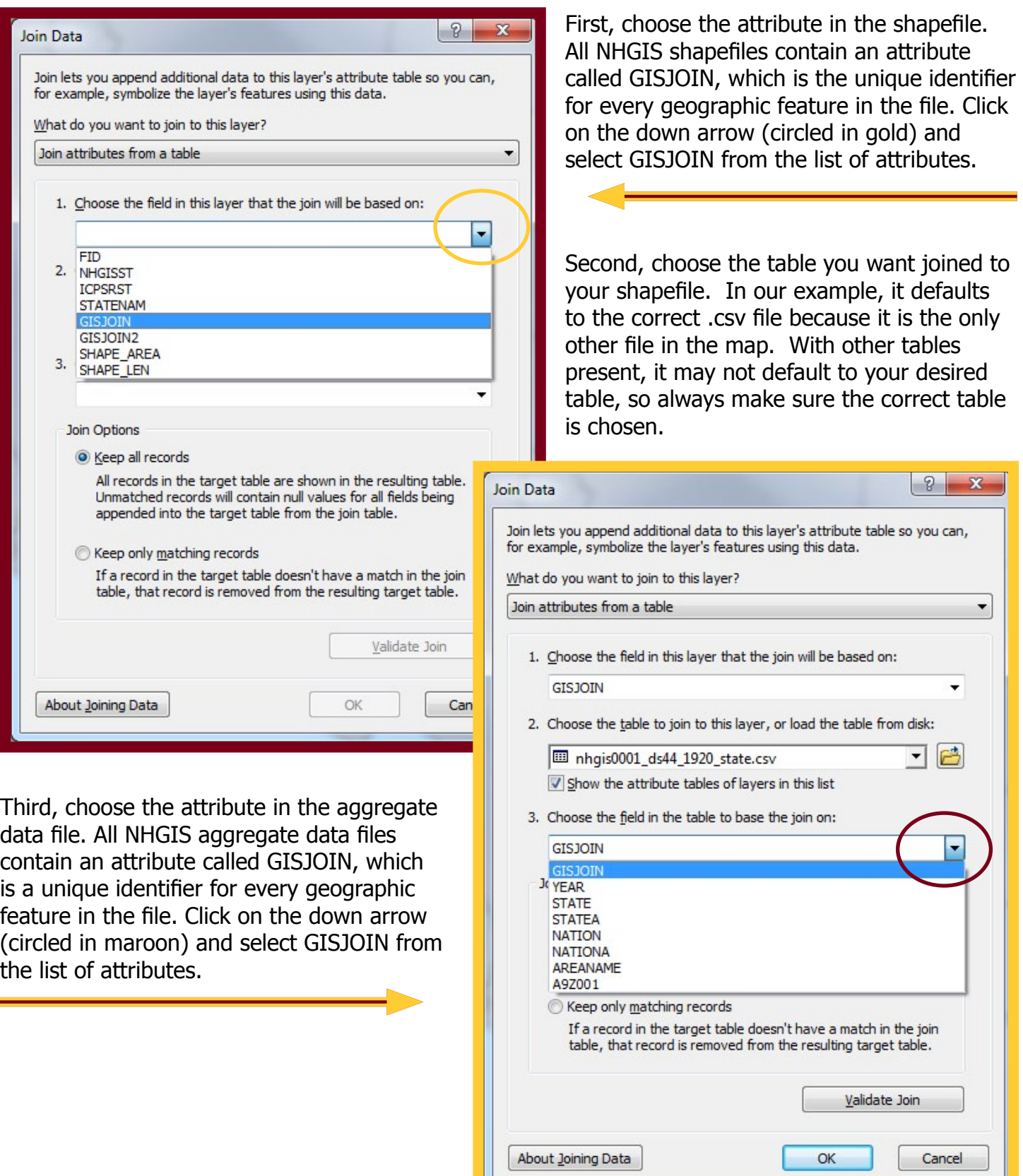

To verify the join, open the attribute table of the shapefile. If the join worked correctly, you will see all the attributes from the shapefile and the aggregate data file.

To open the attribute table of the shapefile, right-click on the shapefile and select **Open Attribute Table** from the context menu.

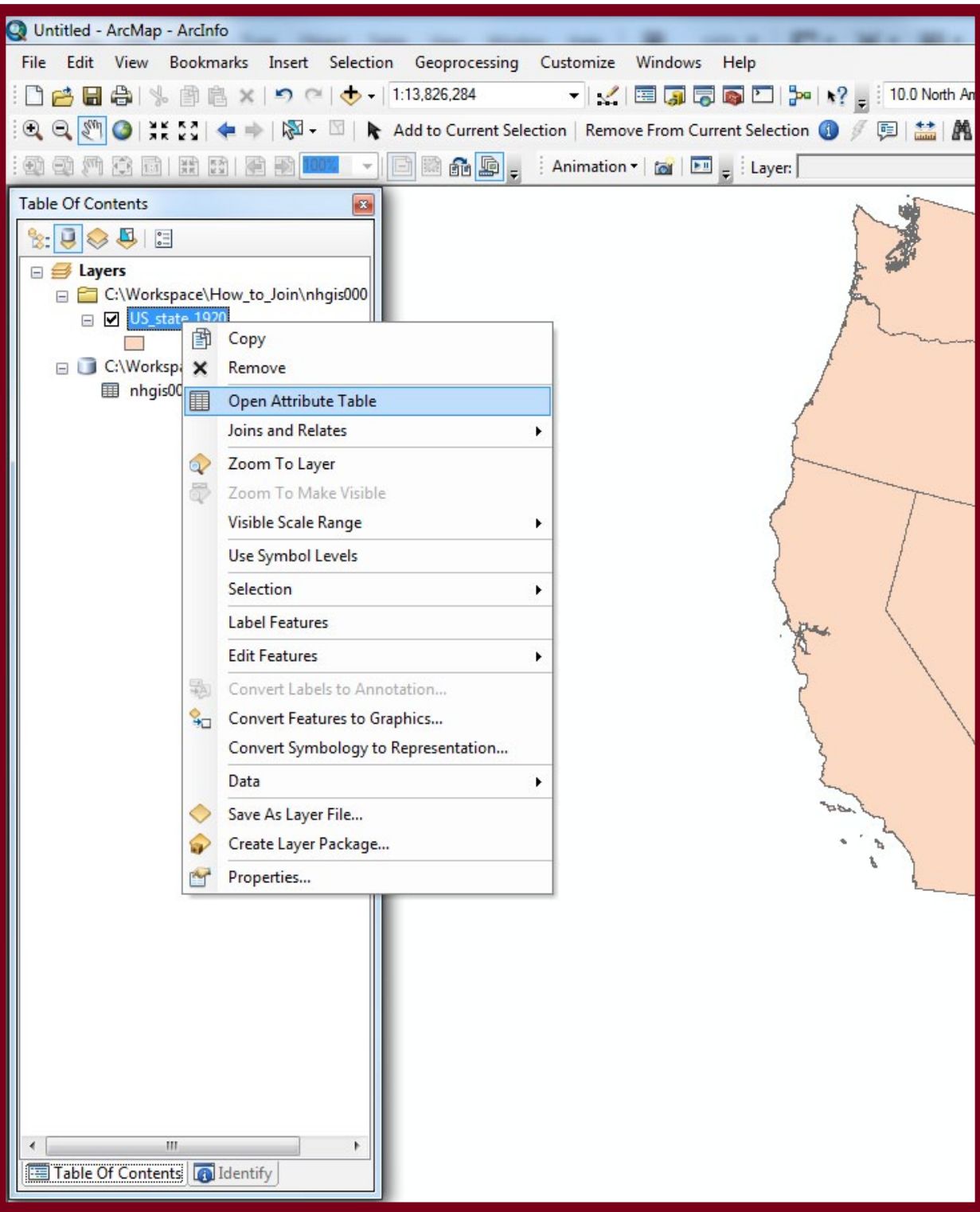

This will open the shapefile's attribute table. You will notice that the attribute table now contains the data from the aggregate data file along with the data from the shapefile. Notice that there are now two fields called 'GISJOIN'. The first GISJOIN attribute (circled in maroon) is from the shapefile and the GISJOIN attribute (circled in gold) is from the aggregate data file. Please note that the joined aggregate data traditionally follows all of the attributes originally available on the shapefile.

Notice that the last field (A9Z001) is the data from our data table, and it can now be mapped!

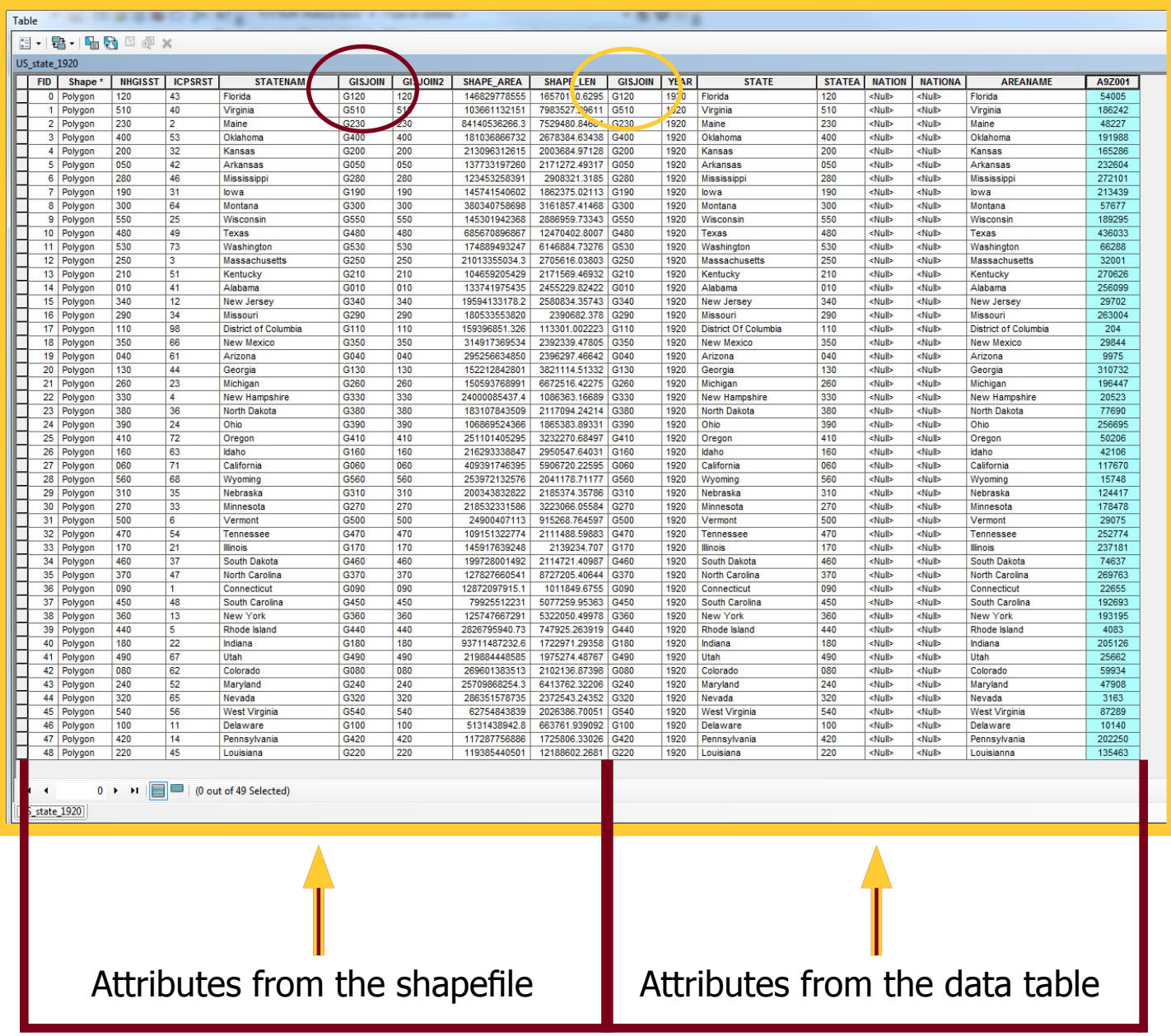

A join is not a permanent creation that will stay on the shapefile if opened in another map document. Instead, it is considered temporary because it only exists within the confines of the map document in which it was created. New users to GIS are encouraged to make the join permanent by exporting the shapefile, while the join is in place, as a new shapefile. A permanent join allows you to easily open the tabular data in different map documents with ease, preserves your original shapefile as it was, prevents repeating steps later on, and reduces processing time when doing using tools from the ArcToolbox.

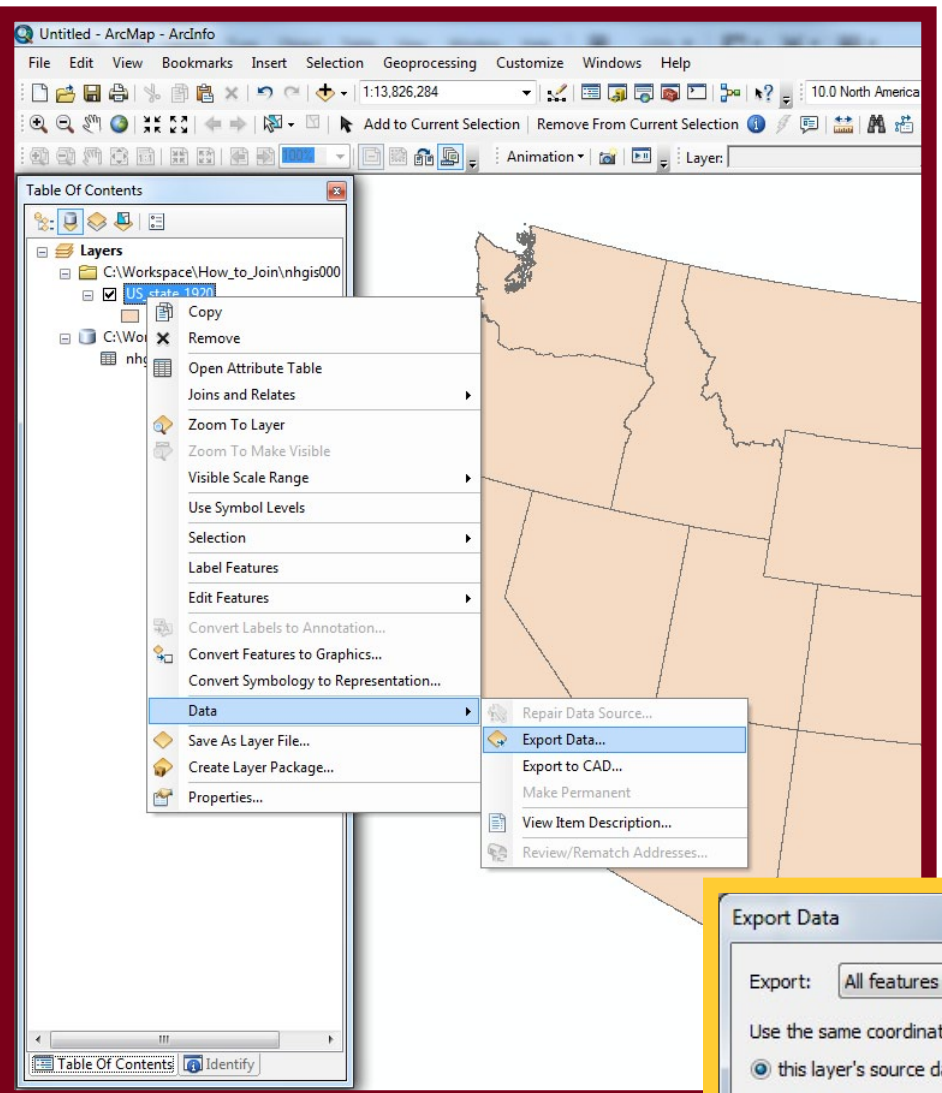

You may find it not necessary to make the join permanent, however, for a number of reasons as well. First and foremost, it is an extra step that takes extra time that you may not consider worthwhile. You may also find it simpler to organize your data if you are not creating new shapefiles that have the same features but different data. In addition, with a small dataset you may not be as affected by reduced processing time when running analyses with the join intact.

 If you decide that you do want to make the join permanent, you must 'export' the shapefile while it is joined to the .csv file. To do this, right-click on the shapefile in the Table of Contents and select **Data** from the context menu and select "Export Data..." Save the new shapefile where ever you wish, click OK, and a new shapefile will be created. You can then add it to your map.

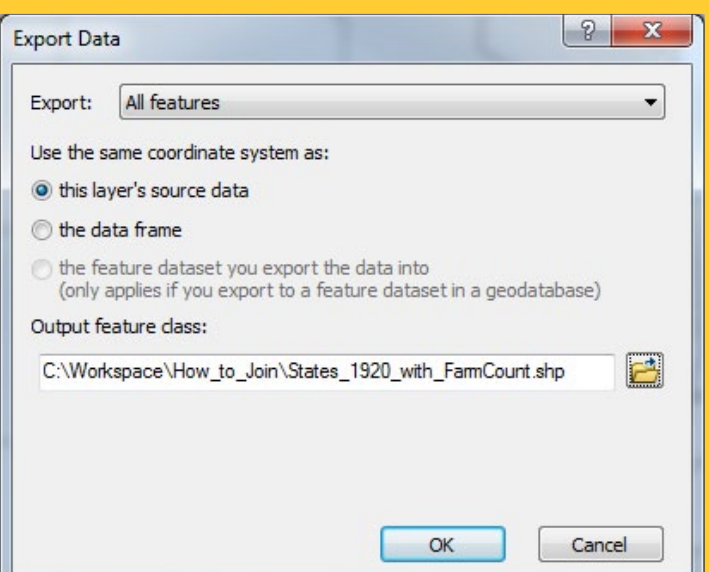